# **ٔظاَ اٌرشغً١ system operating**

هو النظام الذي يحتوي علي كل الأوامر التي تمكن الحاسب من أداء عمله مثل عملية بدء التشغيل واستخدام الأسطوانـة الصلبـة (Hard Disk) والأسطوانـة المرنـة floppy ويقوم بإدارة البرامج مثل معالـج الكلمات والألعاب ومتصفح الإنترنت وجميع البرامج الاخرى

**ِٓ أشٙش تشاِط اٌرشغ:ً١ (...7,WIN,XP95,98,2000,( windows ، LINUX ،UNIX ،DOS .. ٚػادج ٠شغً ٔظاَ اٌرشغً١ فٟ**  الجزء :C من harddisk ويمكن حذف النظام وإعادة تثبيته من جديد على الحاسوب

## **اٌثشاِط programs**

هو مجموعة من الأوامر كتبت بلغة يفهمها الحاسوب والتي من خلالها يقوم الحاسوب بع*مل شئ معين . و هي كل* البرامج التي تع*مل علي* الحاسب مثل معالج الكلمات والجداول الإلكترونية وقواعد البيانات وأدوات العروض وبرامج الناشر المكتب*ي* والألعاب وبرامج الوسائط المتعددة.

# فايروس الحاسوب

هو برنامج خارجي صنع عمداً بغرض تغيير خصائص الملفات التي يصيبها لتقوم بتنفيذ بعض الأوامر إما بالإزالة أو التعديل أو التخريب وما يشبهها من عمليات. أي أن فيروسات الحاسب هي برامج تتم كتابتها بواسطة مبرمجين محترفين بغرض إلحاق الضرر بحاسب آخر، أو السيطرة عليه أو سرقة بيانات مهمة، وتتم كتابتها بطريقة معينة <sub>·</sub>

أشهر أنواع فيروسات الكمبيوتر:

Malware ) وتعني البرامج الخبيثة وهذا النوع الأخطر والأكثر انتشاراً ومصمم ليقوم بعمليات التخريب للنظام أو إتلاف احد المكونات الأساسية في الجهاز كـقرص التخزين أو الذاكرة الموقتة أو اللوحة الرئيسية للجهاز . أو لأغراض أخرى تضر بالنظام.

2- ( Worm ) أو ( الدودة ) أطلق عليها هذا الاسم لأنها تنشر نفسها بشكل تلقائ*ي* على الشبكة وتصيب أجهزة الحاسب كانتشارها عن طريق البريد الالكترون*ي.* 

3- ( spyware)أو ( برامج التجسس ) هي برامج خبيثة تثبت نفسها خلسة على أجهزة الحاسب للتجسس على المستخدمين من دون علمهم

4- ( Trojan ) أو ( حصان طروادة ) وهو برنامج صغير تمت برمجته لبرنامج رئيسي كبير ليقوم ببعض المهام الخفية منها تعطيل برامج الحماية لدى المستخدم وتعطيل بعض خصائص النظام وتغيير ها ليصبح الجهاز أسهل.

**-5 ( logger Key ( ( ساطذ ٌٛؼح اٌّفاذ١ػ ( ٛ٘ اؼذ تشاِط اٌرعغظ ٛ٘ٚ تشٔاِط ِخفٟ ٠شعً ػثش اٌثش٠ذ االٌىرشٟٔٚ.**

## أُم*ِّن* الْحاسوب

**.**

هو فرع من فروع التكنولوجيا المعروفة باسم أمن المعلومات، كما ه*ي* مطبقة على الحاسوب والشبكات. والهدف من أمن الحاسوب يتضمن حماية المعلومات والممتلكات من السرقة والفساد، أو الكوارث الطبيعية، بينما يسمح للمعلومات والممتلكات أن تبق*ى* منتجة وف*ي* متناول مستخدميها المستهدفين . من اشهر برامج الحماية Norton و Kaspersky و NOD و Avira وغيرها

# **استخدام الفأرة ) mouse)**

كما تستخدم يديك للتفاعل مع الأشياء الموجودة في الواقع الفعلي، يمكنك استخدام الماوس للتفاعل مع العناصر الموجودة عل*ى* شاشة الكمبيوتر . حيث يمكنك نقل كائنات وفتحها وتغيير ها وطرحها جانبًا وأداء إجراءات أخرى، كل ذلك بواسطة الإشارة والنقر بالماوس .

# الأ**حز اء الأساسية**

يحتوي الماوس عادًة على زرين : زر رئيسي وعادة ما يكون الزر الأيسر وزر ثانوي وعادة ما يكون الزر الأيمن. يعد الزر الرئيسي هو الزر الذي تستخدمه في أغلب الأحيا*ن.* وتتضمن غالبية أجهزة الماوس حعجلة تمرير موجودة بين الزرين للمساعدة في التمرير خلال المستندات وصفحات ويب بطريقة أسهل. في بعض أجهزة الماوس، يمكن الضغط على عجلة التمرير لتع*م*ل كزر ثالث. قد تحتو *ي* أجهزة الماوس المتقدمة على أزرار إضافية يمكنها إجراء وظائف أخرى ـ

.

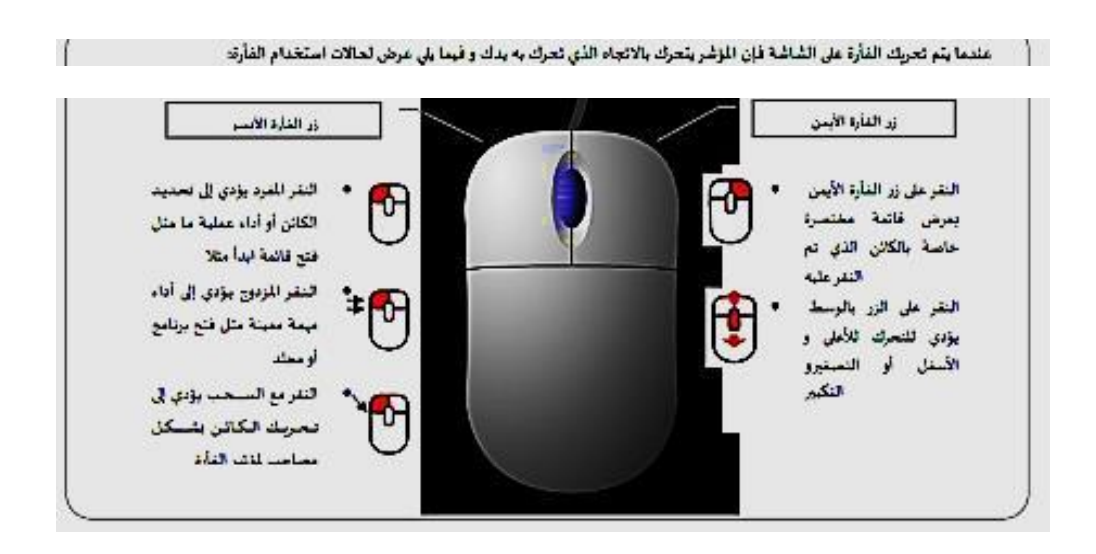

# **ٔظاَ اٌرشغً١ 7 windows**

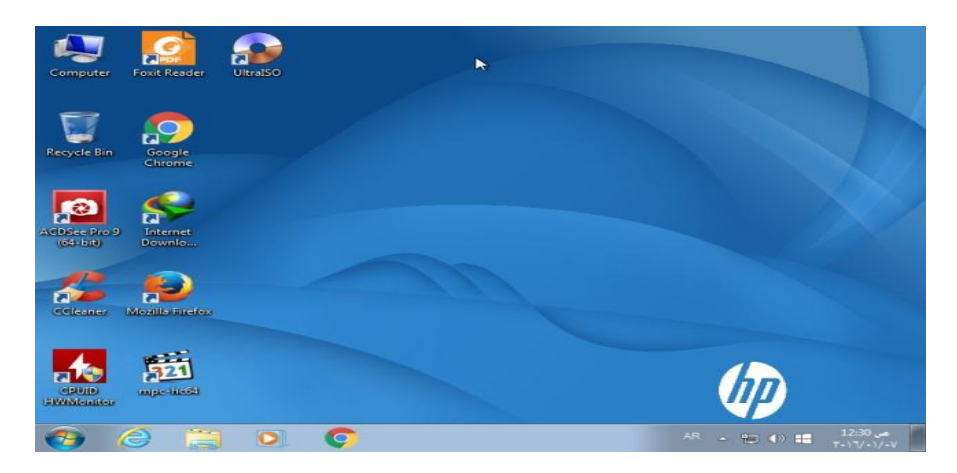

الشاشة الرئيسية تحتوي على سطح المكتب والذي يتكون من مجموعة من الرموز ( icons ) بالإضافة إلى شريط المهام وقائمة start.

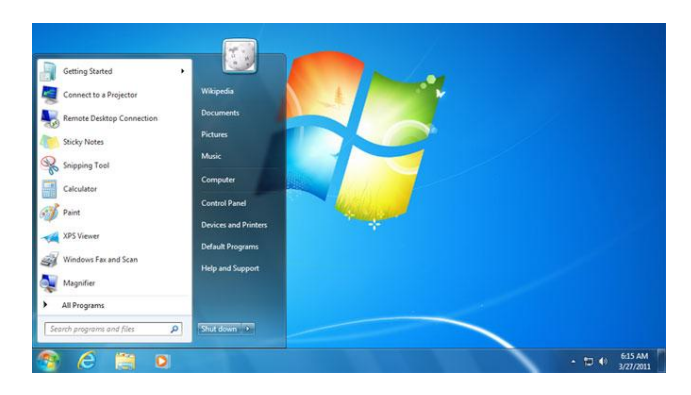

يتم التحكم بنظام التشغيل عن طريق لوحة التحكم control panel

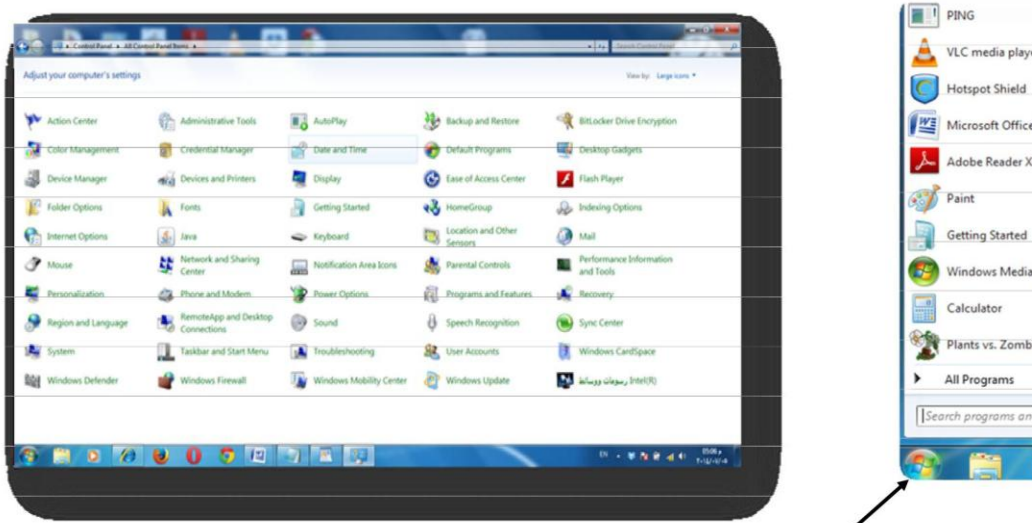

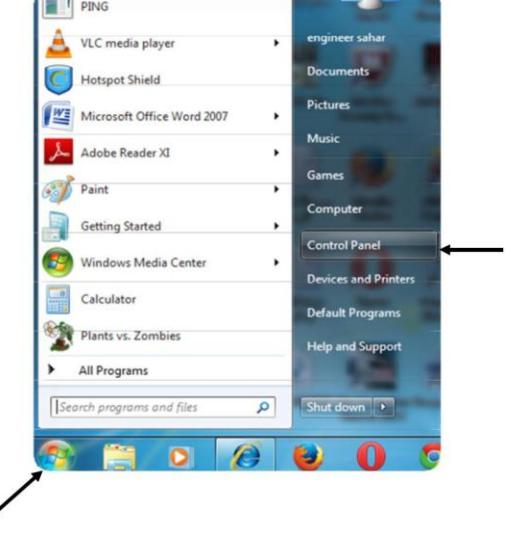

### كي**ف تغير رموز سطح المكتب :**

ا**ضغط بالزر الأيمن على سطح المكتب ثم اختر personalize بالزر الأيسر من القائمة المنسدلة وتبع الخطوات التالية :** 

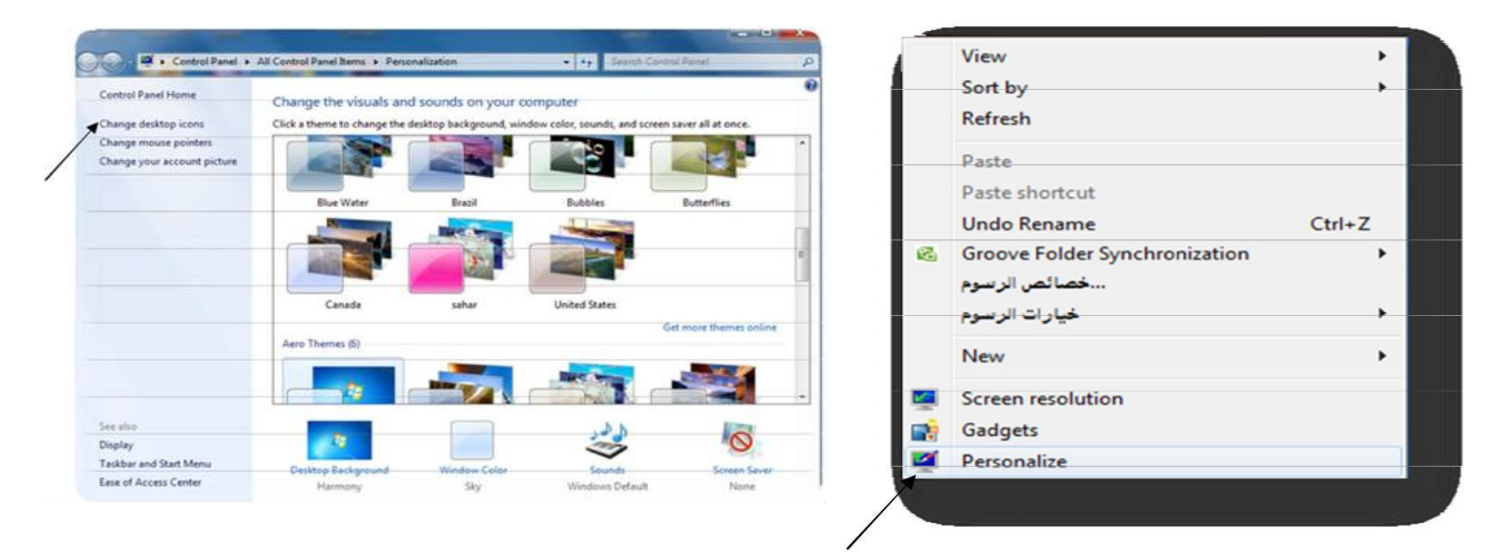

**ٔخذاس icons desktop change ، ػٔد٘ا ٠ظٙس ِستغ اٌؼٚاس اٌذاٌٟ شَ اػغؽ ػٍٝ ساتؽ ذغ٠٠س سِٚص طٛسج سلُ )1(**

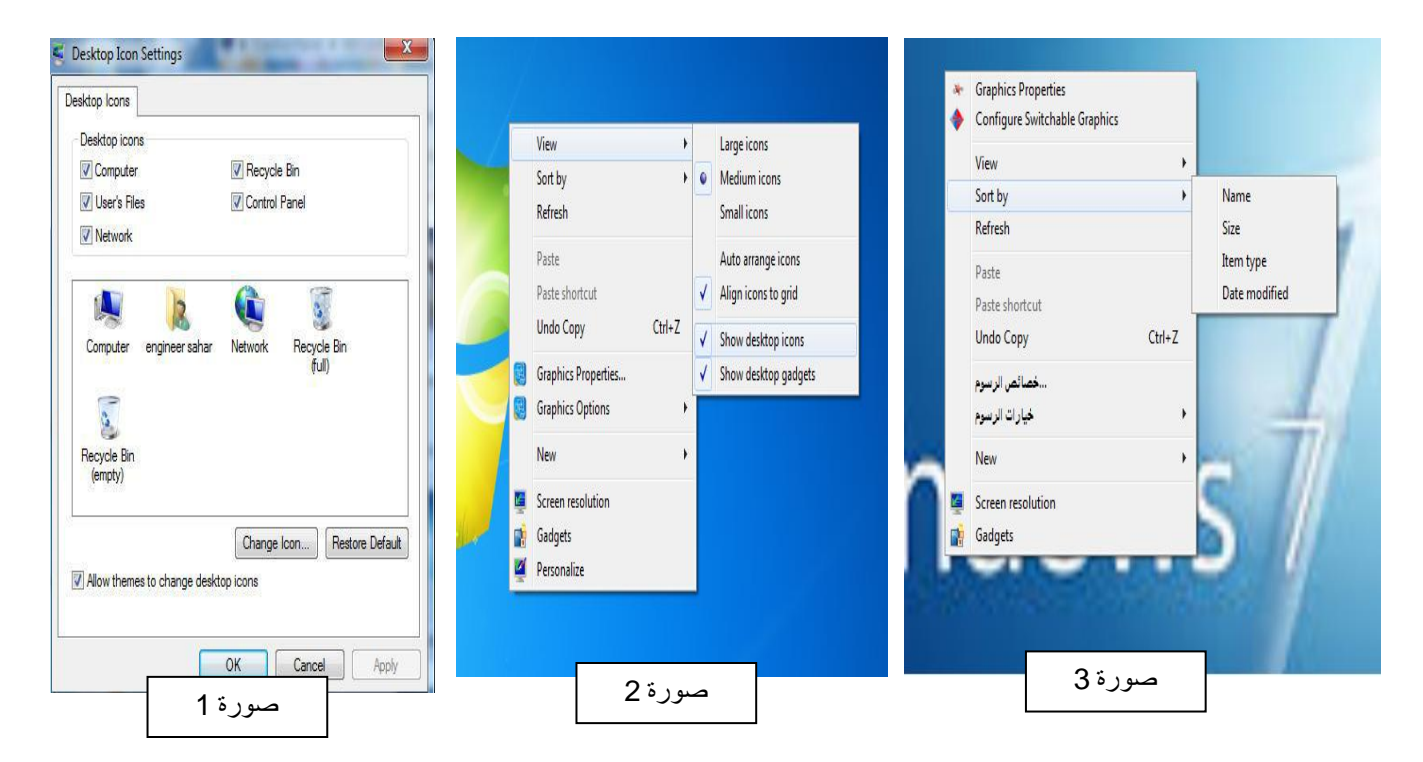

والذي من خلاله نستطيع إخفاء واظهار رموز سطح المكتب كما يمكن استخدامه أيضاً في تغيير رموز سطح المكتب واستعادة الرموز الافتراضية ..

- يمكن اخفاء واظهار جميع ايكونات سطح المكتب ٍ من خلال الضغط بزر الفأرة الايمن على سطح المكتب واختبار view ثم الامر **) icon desktop show ) وّا فٟ اٌظٛسج اػالٖ )سلُ 2( .**
	- يمكن ترتيب ايكونـات سطح المكتبِ حسب الاسم او الحجم او نوعية او تاريخ تحديثها ٍ من خلال الضغط بزر الفأرة الايمن علي  $\frac{1}{2}$  سطح المكتب واختبار  $\frac{1}{2}$  <del>أن ثخرا</del>ن ترتيب الإيكونات كما في الصورة اعلاه (رقم 3)

**- و٠ف ذغ٠س خٍف٠ح عؽػ اٌِوذب Background Desktop Change to How ؟**

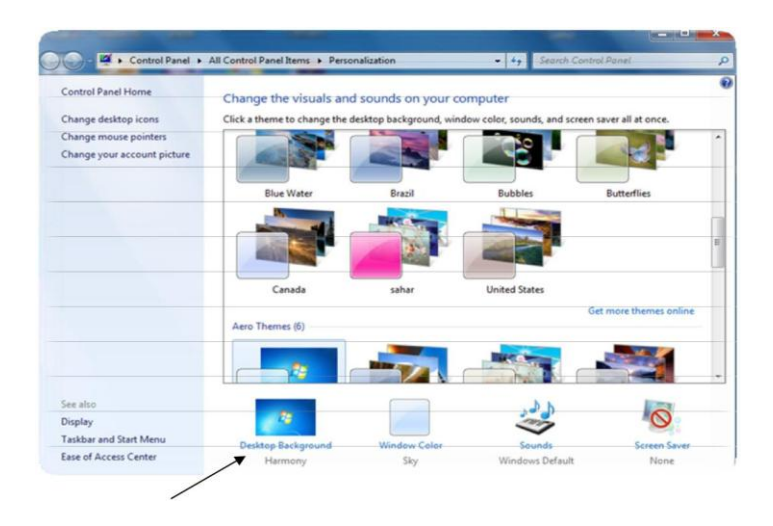

ا**ضغط على خلفية سطح المكتب ثم personalize عندها يظهر مربع الحوار التالي :** 

من خلال مربع الحوار اعلاه نختار صورة واحدة للخلفية أو مجموعة من الصور تتغير باستمرار بعد فترة زمنية تحدد من قبل المستخدم كما بالشكل التال*ي.* 

ć

**- و٠ف ذػ٠ف شاشح ذٚلف Saver Screen Add to How ؟**

 **اػغؽ ػٍٝ شاشح ذٚلف فٟ ِستغ ؼٚاس personalize**

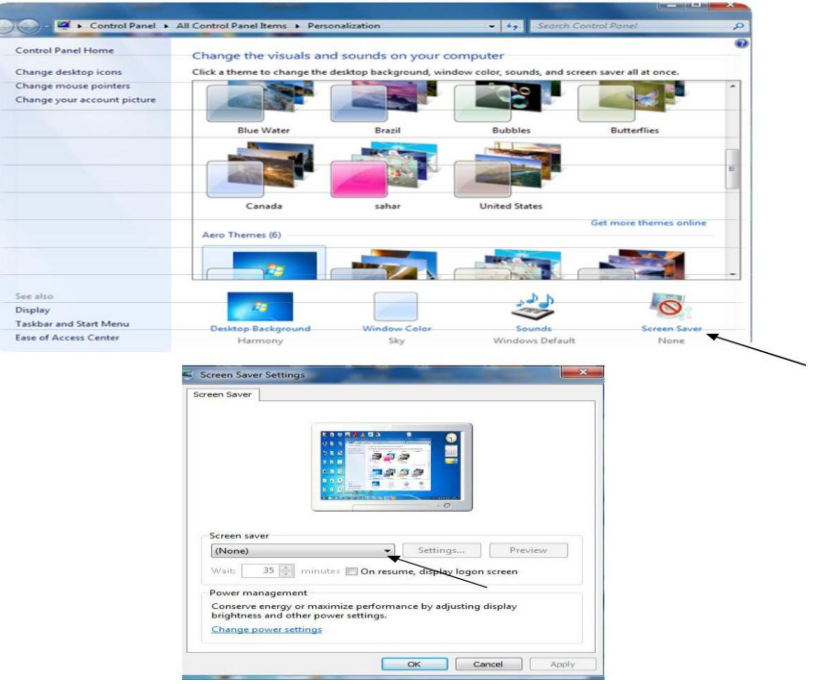

ِ من خلال مربع الحوار أعلاه تستطيع ضبط إعدادات شاشة التوقف وتحديد فترة الانتظار.

اضغط على رابط تغيير رابط تغيير صورة الحساب في مربع حوار personalize عندها يظهر مربع الحوار التالي :

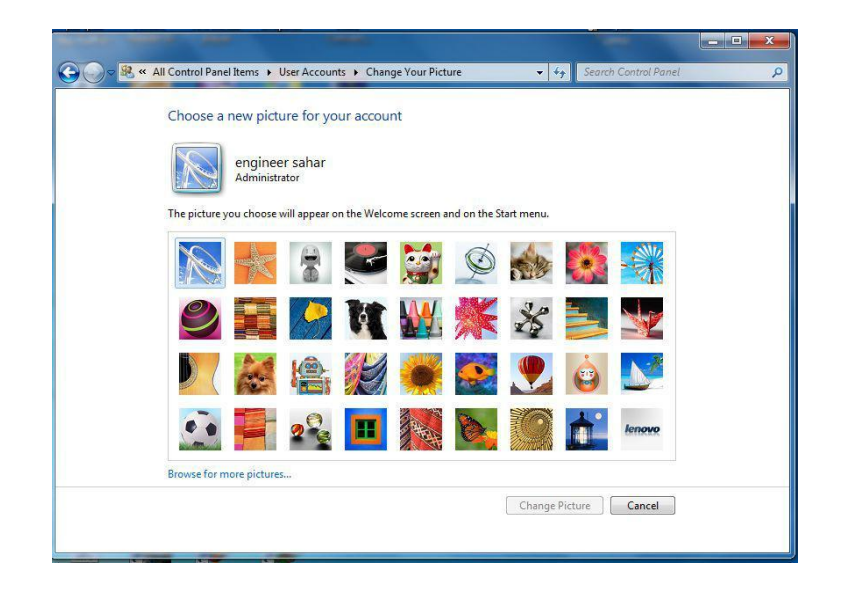

### **- و٠ف ذغ٠س ٚذؼرف وٍِح اٌِسٚس Password Remove and Change to How ؟**

اضغط على Start ثم control panel ، اختر حسابات المستخدمين وأمان العائلة user accounts and family safety

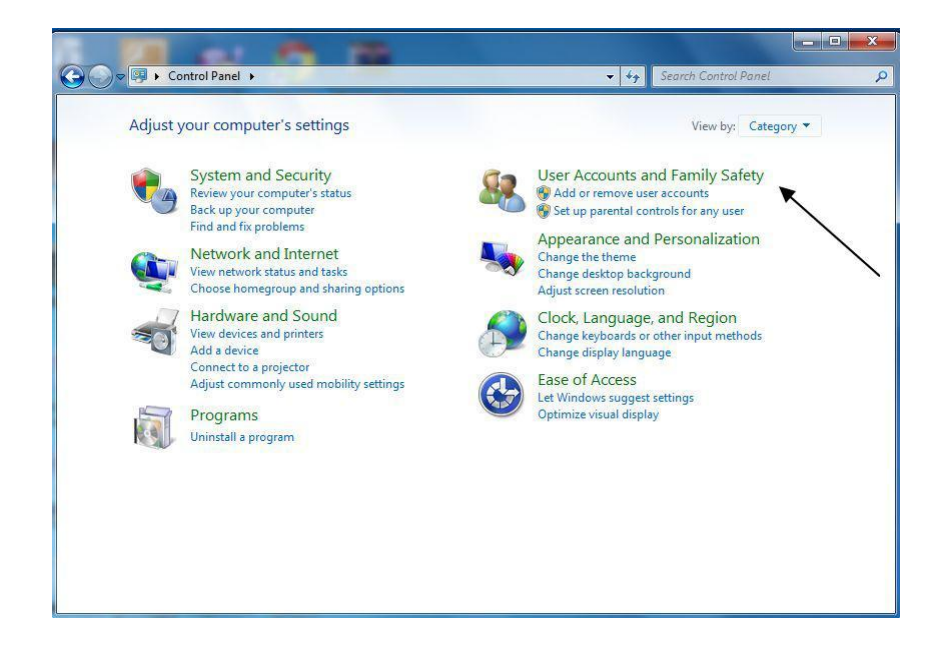

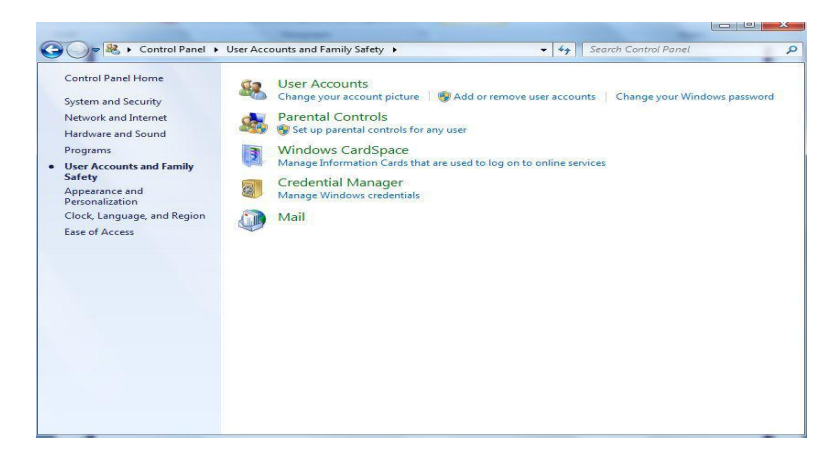

### Create a password for your account

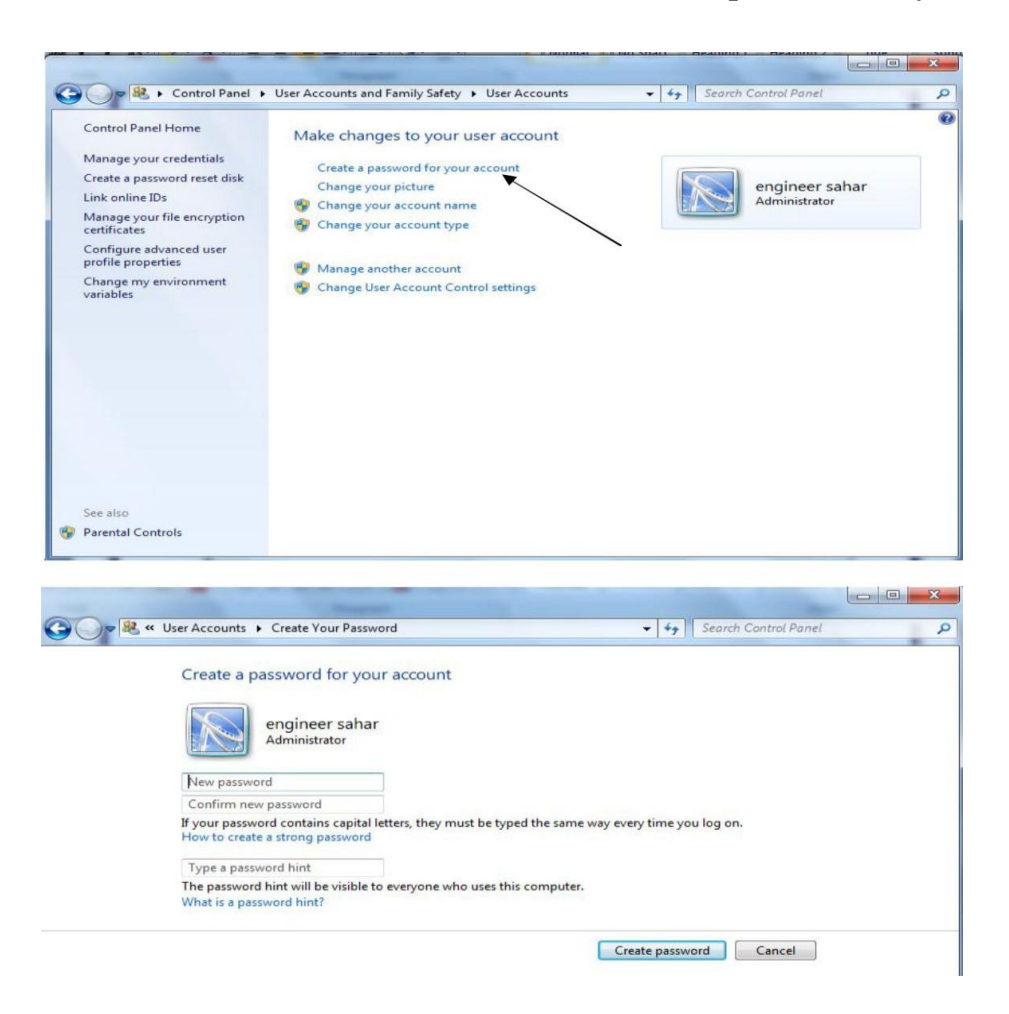

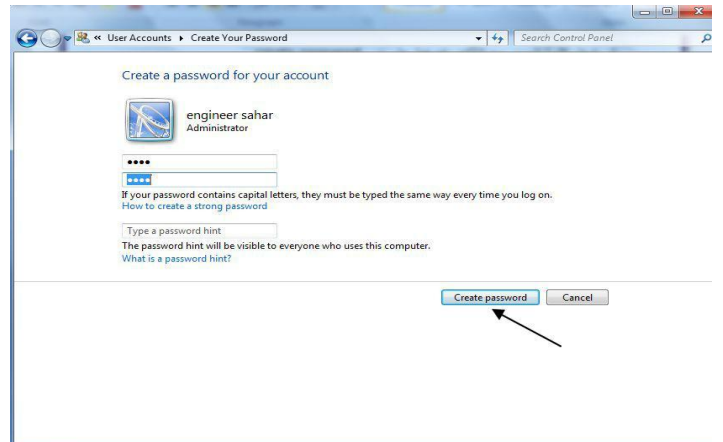

ولحذف كلمة المرور انقر على إزالة كلمة المرور في مربع حوار حسابات المستخدمين

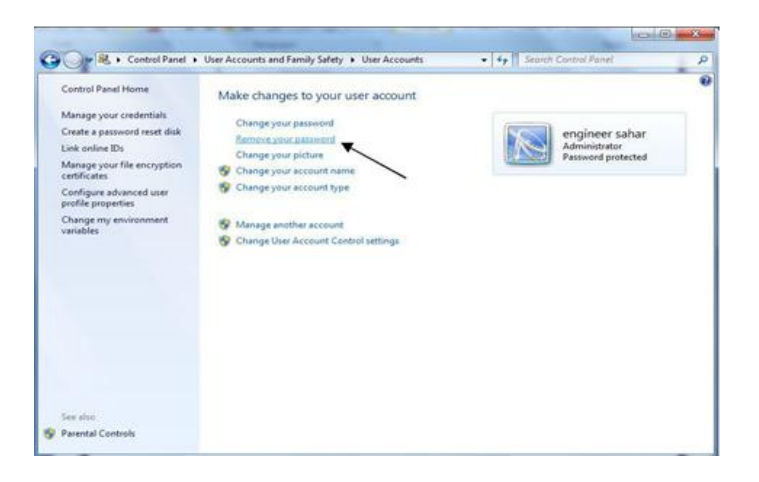

- كيف تضيف أدوات ذكية لسطح المكتب <u>How to Add Desktop Gadgets ؟</u>

ا**ضغط بالزر الأيمن على سطح المكتب ثم اختر أدوات ذكية Gadgets بالزر الأيسر من القائمة المنسدلة** 

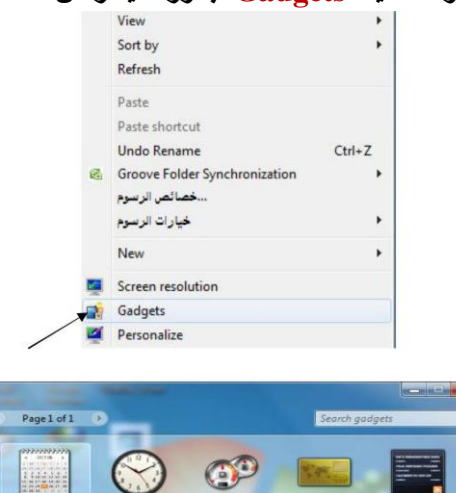

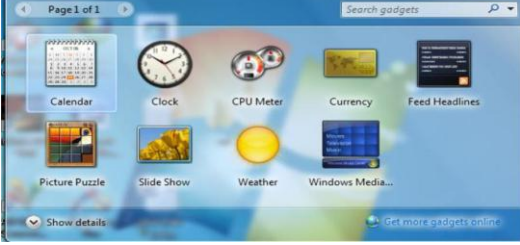

# - خصائص شريط المهام وفائمة ابدأ <u>Task Bar and Start Menu Properties </u>

ا**ضغط بالزر الأيمن على شريط المهام ثم اختر properties بالزر الأيسر من القائمة المنسدلة :** 

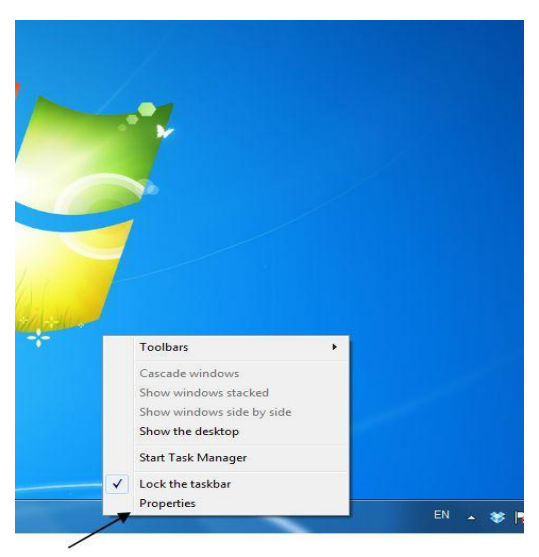

عندها تظهر النافذة التالية وهي نافذة شريط المهام وقائمة ابدأ والتي تحتوي على ثلاثة علامات تبويب علامة التبويب الأولى تستخدم للتحكم في شريط المهام ... حيث يمكن اخفاء شريط المهام ، ويمكن تغير موقعه بالنسبة لشاشة الحاسبة وغيرها من الخصائص .

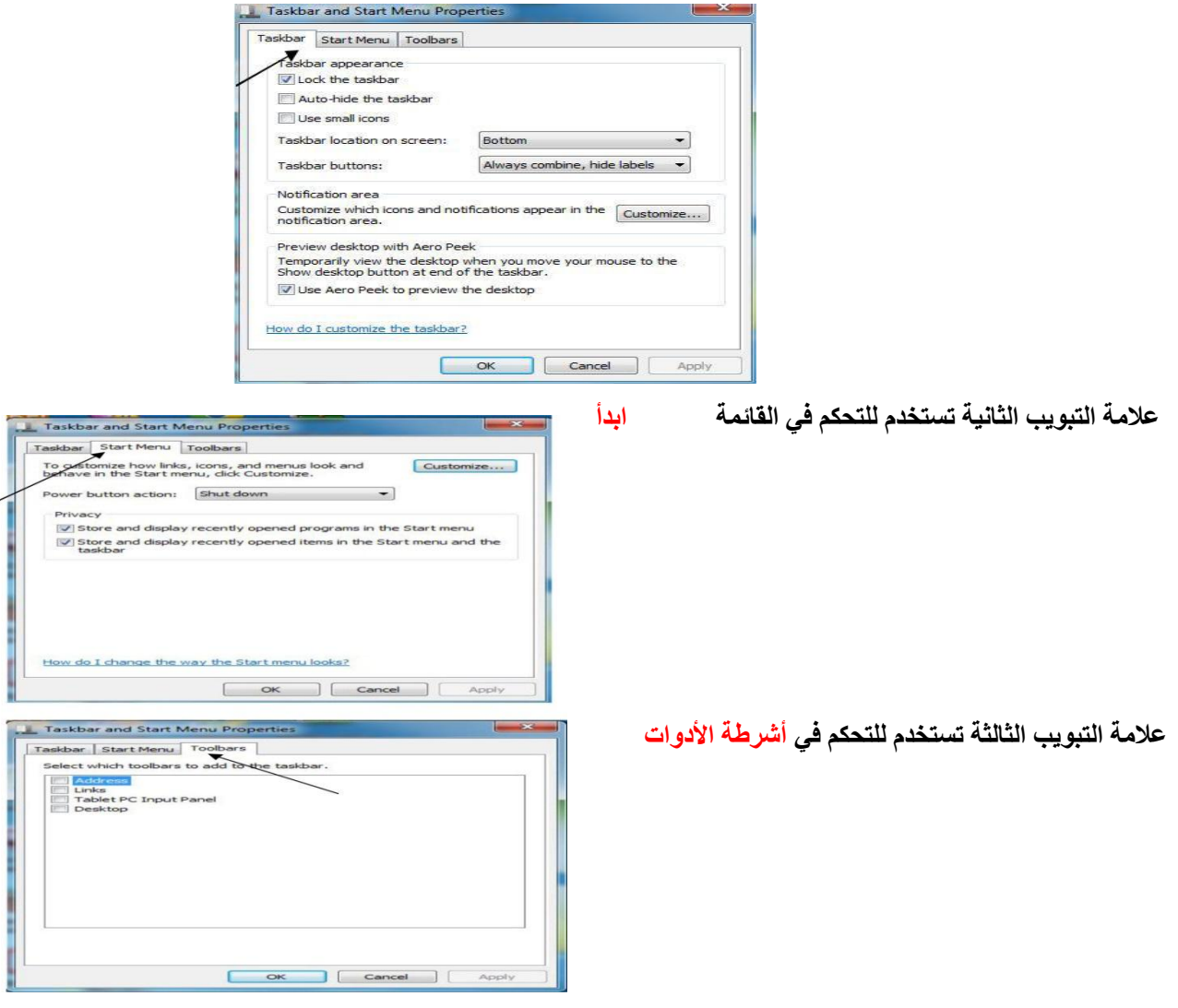

### **- اٌذاس٠خ ٚاٌٚلخ Time and Date**

من لوحة التحكم اختر أيقونـة Date and Time أو من شريط المهام انـقر على Date and Time بالزر الأيمن واختر بالزر الأيسر من القائمة المنبثقة ضبط التاريخ والوقت عندها يظهر مربع الحوار التالي :

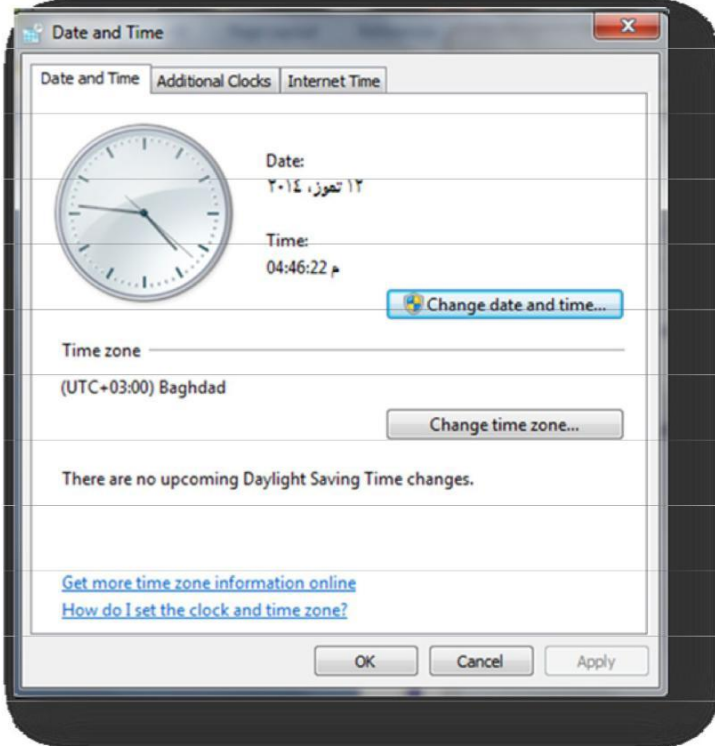

والذي من خلاله يمكن ضبط التاريخ والوقت والمنطقة الزمنية

**- و١ف ذغ١ش أٌِؽمح ٚاٌٍغح language and Region**

من لوحة التحكم اختر أيقونـةالمنطقة واللغة عندها يظهر مربع الحوار التالي :

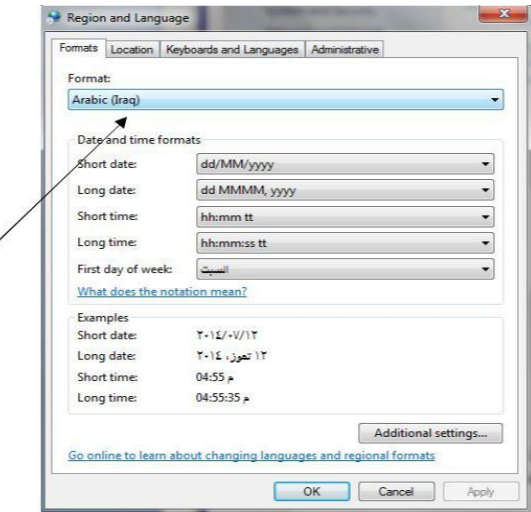

### **- و٠ف ذٔشٟ ِظٍد to How Folder Create**

المجلدات تستخدم لتنظيم الملفات حيث يمكن إنشاء مجلد على سطح المكتب أو على مجلد المستندات أو على القرص الصلب والطريقة هي النقر  $\bf{r}$  بزر الفأرة الأيمن على أي مكان فارغ وعنها تظهر القائمة التالية اختر منها New ثم من القائمة .... صورة رقم 1

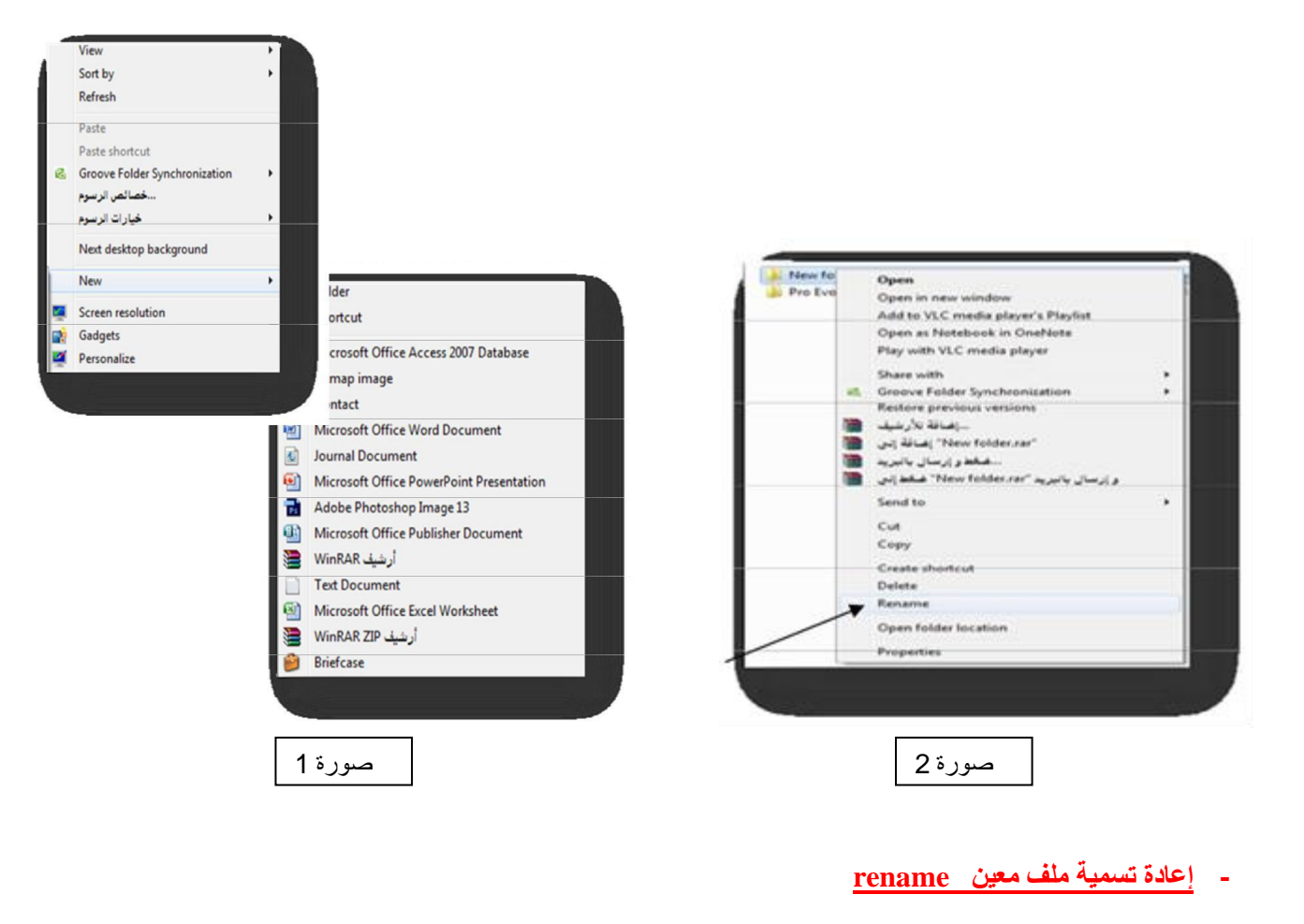

**ٔػغؽ تصس اٌفأسج االِْ٠ ػٍٝ اٌٍِف اٌِساد ذغ٠س اعِٗ شَ ٔخذس rename ٔوذب األعَ اٌظد٠د ... طٛسج سلُ 2**

**- ػًّ اخرظاس shortcut الٞ ٍِف اٚ ِعٍذ** 

نضغط بزر الفارة الايمن على الملف ثم نختار الامر \_ create shortcut

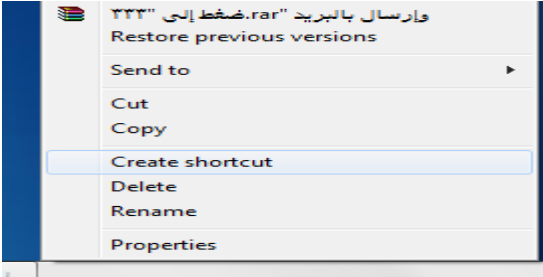

- كيفية نسخ ونقل ملف معين وذلك بأستخدام الادوات التالية :

**اداج copy ذعخدَ ٌٔعخ اٌٍِف .**

**اداج cut ذعخدَ ٌٔمي اٌٍِف .**

لنسخ او نقل ملف معين نضغط بزر الفأرة الايمن على الملف ونختار copy او cut ثم نختار الموقع المراد نقل او نسخ الملف اليه ثم نضغط **بز**ر الأيمن للماوس ونختار paste. وكما موضح في الشكل التالي :

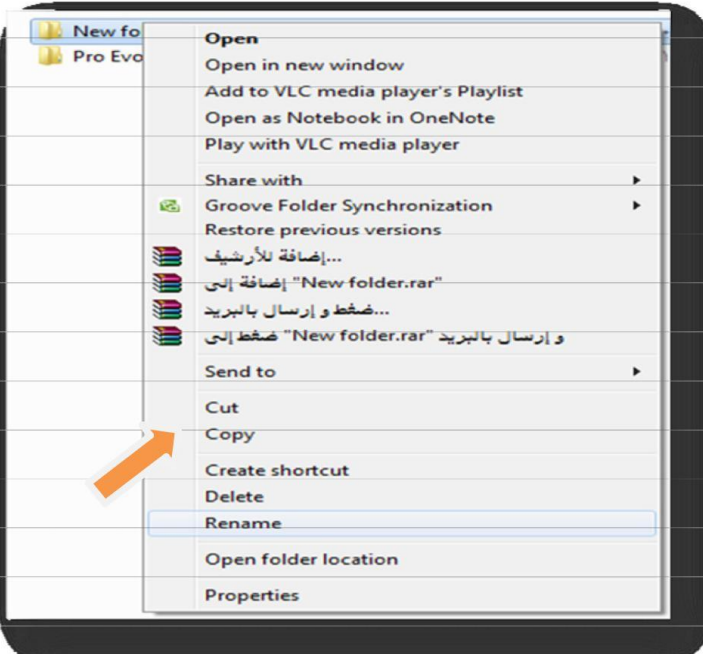

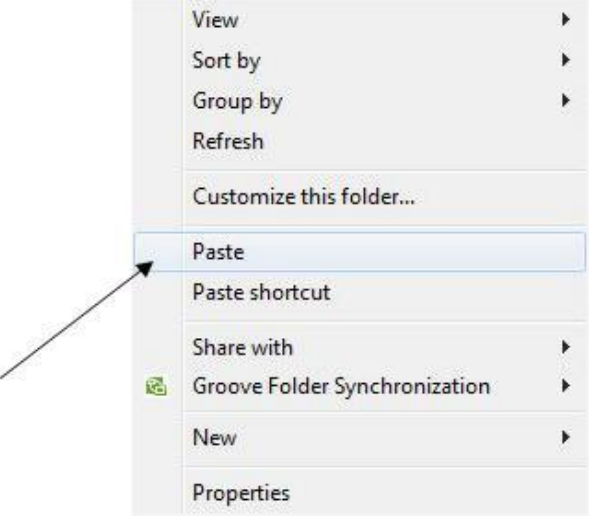

#### - كيفية حذف ملف معي<u>ن</u>

الحذف نوعان حذف غير نهائي ( delete ) و حذف النهائي ( shift + delete )

لحذف ملف معين نضغط بزر الايمن للفأرة على الملف ثم نختار ايعاز delete وهذا ما يسمى بالحذف الغير نهائي اما اذا اردنا حذف ملف حذف نـهائي نضغط بالزر الايسر للفأرة ثم نختار من لوحة المفاتيح مفتاحي( shift + delete )وكما موضح بالشكل التالي :

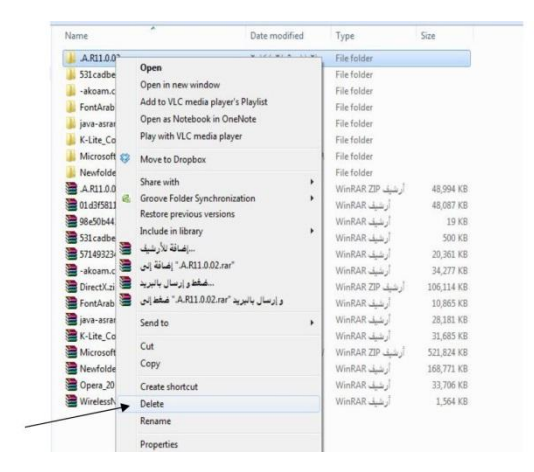

### - كيفية حذف البرامج

من لوحة التحكم control panel نختار <mark>programs and features بعدها نخ</mark>تار البرنامج المراد حذفه ونظغط بزر الفأرة الايمن ونختار <u>uninstall</u> كما موضح ف*ي* الصورتين ادناه :

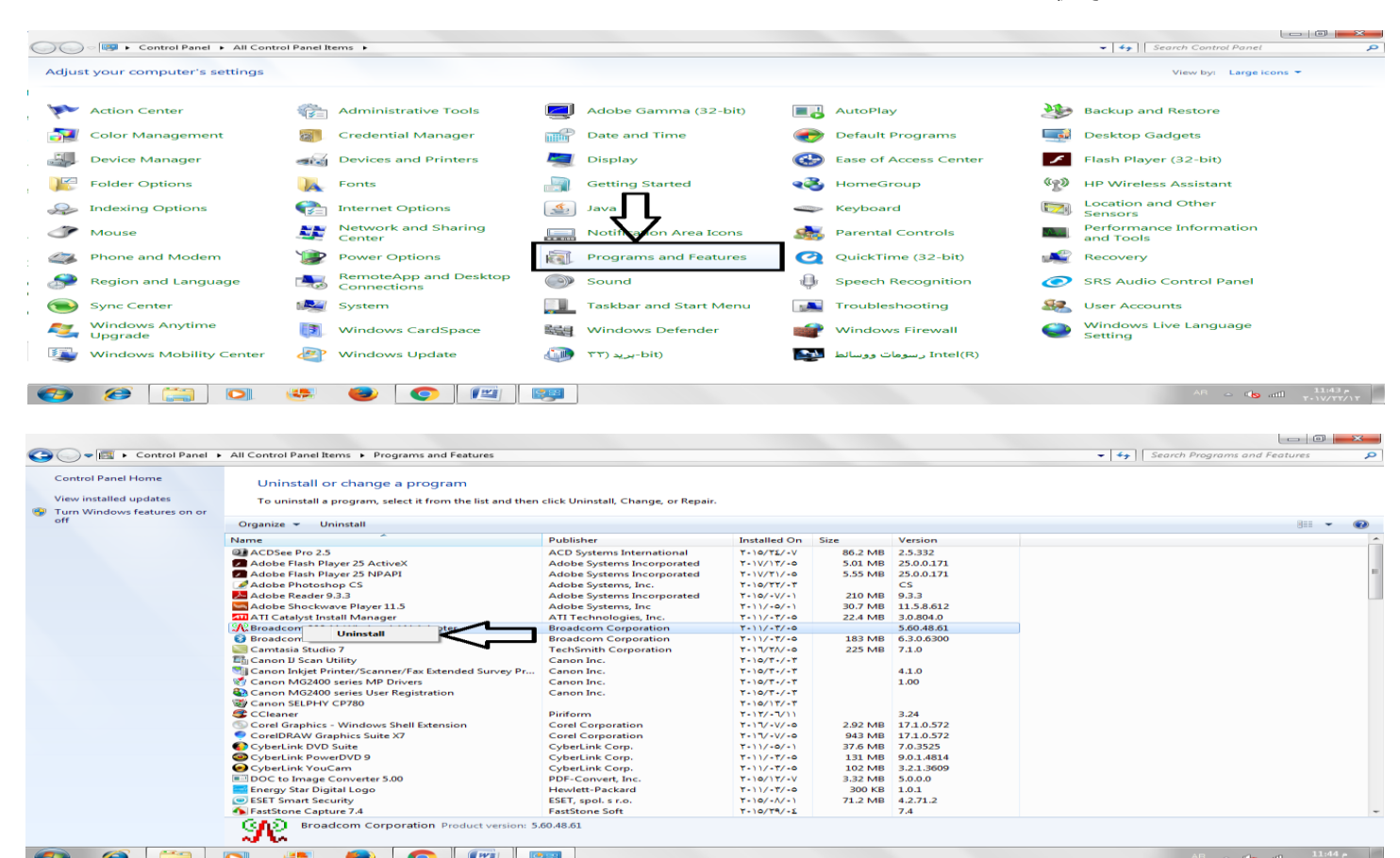

 $\bullet$   $\bullet$   $\bullet$   $\bullet$ 

**O 8 3 0 4** 

**- اٌتؼز ػْ اٌٍِفاخ Search Files**

اسم الملف يتكون من جز أين "اسم" و "امتداد"

**ٚفق اٌط٠غح اٌذا٠ٌح extension .filename**

ويمكن ا**ظهار امتداد الملف بجانب اسم الملف عن طر**ى اتباع الخطوات التالية :

**start control panel folder options view hide extenetion for known file type ازالة عالمة صح**

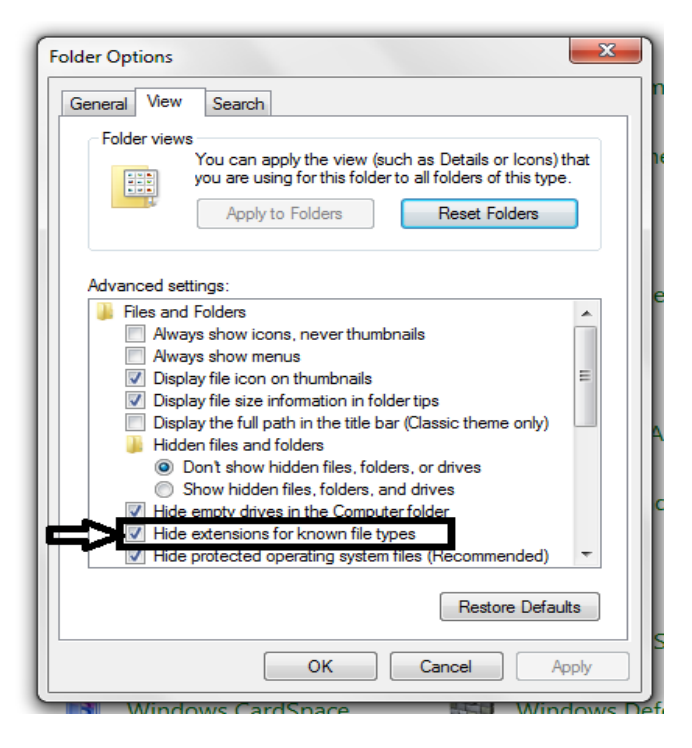

جيتْ الإمتداد يعبر عن نوعية الملف و هذه يعض امتدادت الملفات :

**٘زٖ تؼغ اِرذاد اٌٍّفاخ** 

**-1 ٍِف ٚٚسد document ٠ٚىْٛ اِرذادٖ docx , docx .**

**-2 ٍِف اوغً excel ٠ٚىْٛ اِرذادٖ xlsx , xls .**

**-3 ٍِف تٛستٕ٠ٛد PowerPoint ٠ٚىْٛ اِرذادٖ ppt .**

**4 - ٍِف اوغظ access ٠ٚىْٛ اِرذادٖ mdb .**

**bmp, gif , jpg , jpeg , pcx , pcd , psd , psp , pic إِٙ فحٍخرِ سٛط فاخٍِ -5**

**. mp3, mid ,wav, rm , ra , au , snd , avi, mkv , mov, mpg, mpeg ا٠ذ١ِٚ ح١ذٛط فاخٍِ -6**

**. zip , cap , rar , arj , tar , Z ؽحٛؼغِ فاخٍِ -7**

**-8 ٍِفاخ ٔظٟ pdf , txt .**

**-9 ٍِف ذٕف١زٞ - تشٔاِط exe.**

مثلاُ للبحث عن كافة الملفات بمختلف امتداداتها نستخدم الشكل التالي\*.\* وللبحث عن ملفات الوورد فقط نستخدم الشكل التالي \*.doc و هكذا وللبحث عن الملفات انقر عل*ى* 

**قائمة strat** بزر الفأرة الأيسر

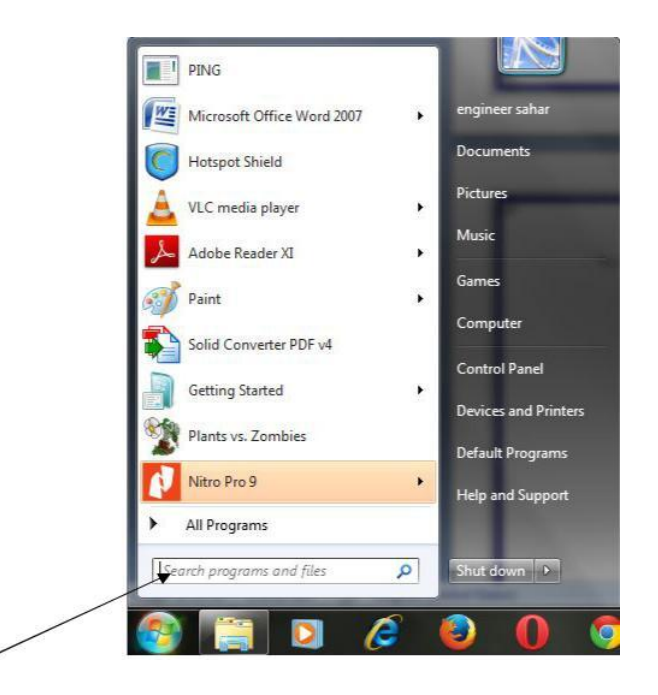

**- ذغ١١ش إػذاداخ اٌفأسج ) mouse(**

من لوحة التحكم control panel ثُم نختار mouse ... ويمكن تبديل العمل بين الزر الايمن والايسر للفأرة وكذلك التحكم في سرعة وشكل مؤشر الموس غيرها من الخصائص

**- و٠ف٠ح إؽفاء ٚإػادج ذشغً١ اٌؽاعٛب ٚ اٌخشٚض ِٓ ٔظاَ اٌرشغً١ windows**

**ٔر٘ب ِْ اٌٝ صس office اٌِٚظٚد ػٍٝ شس٠ؽ taskbar ٔٚخذاس** 

**shutdown إلؽفاء اٌؽاعٛب restart إلػادج ذشغً١ اٌؽاعٛب off log ٌٍخشٚض ِٓ ٔظاَ اٌرشغً١** 

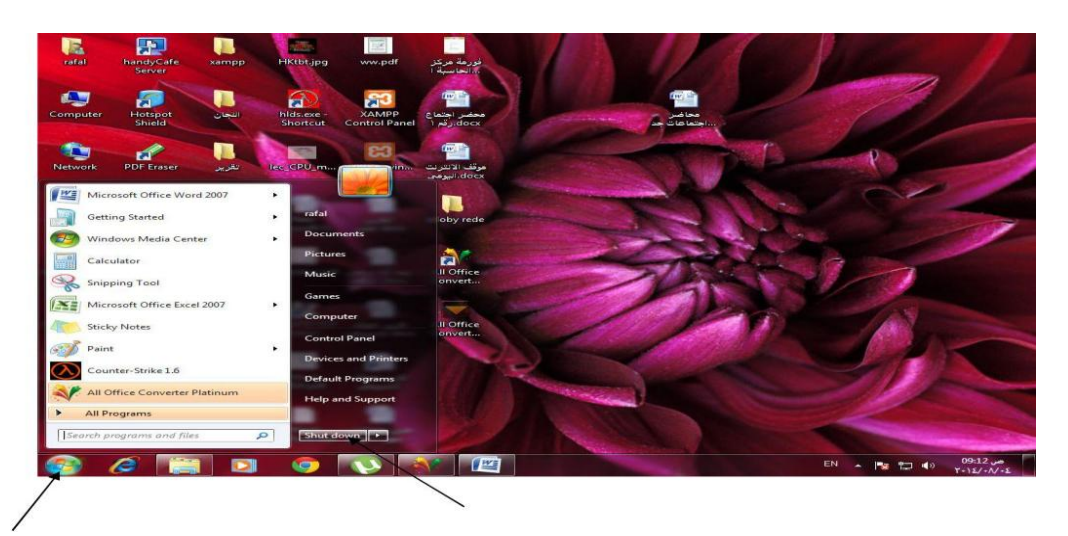

**- ذؽذ٠ذ اٌؼذ٠ذ ِٓ اٌٍّفاخ اٚ اٌّعٍذاخ-:**

في بعض الاحيان نحتاج الى تحديد اكثر من ملف واحد في المرة الواحدة ، قد تحتاج الى نقل مجموعة من الملفات او نسخ ملفات متعددة في ان **واحد .** 

اولأ// تحديد ملفات متجاور.ة :-

اذا كانت الملفات المطلوب تحديدها متجاور ة او متتالية ، انقر فوق اول ملف في المجموعة ثم اضغط واستمر ف*ي* الضغط مفتاح Shift ثم انقر فوق اخر ملف ف*ي* المجموعة.

ثانياً// تحديد ملفات غير متجاور ة:-

اذا كانت الملفات المطلوب تحديدها غير متجاورة انقر فوق اول ملف في المجموعة ثم استمر في الضغط على مفتاح Ctrl مع النقر فوق كل ملف مطلوب تحديده. اذا حددت ملف لم تكن تر غب ف*ي* تحديده ضمن المجموعة استمر في الضغط على مفتاح Ctrl ثم انقر فوق الملف مرة اخر ي لألغاء تحديده<sub>٠</sub>

ثالثأ// تحديد كل الايقونـات ( ملفات او مجلدات):-

لتحديد كل الملفات والمجلدات نتبع احدى الطرق الاتية:-

**ٔ.1ؼغؾ ِٓ ٌٛؼح اٌّفاذ١ػ a+ctrl اٚ** 

**.2 ِٓ لائّح ذؽش٠ش Edit ٔخراس ذؽذ٠ذ اٌىً All Select اٚ** 

3. من تنظيم Organize الموجودة على شريط الادوات نختار تحديد الكل Select all.

واذا اردنـا استبعاد عنصر واحد او اكثر من العناصر المحددة، اضغط بأستمرار على المفتاح Ctrl ثم انقر فوق العنصر المراد استبعاده.

## **عٍح اٌّّٙالخ Bin Recycle-:**

للتعامل مع سلة المهملات (المحذوفات) يجب اتباع الخطوات التالية:-

افتح نافذة سلة المحذوفات ( بأتباع احدى طرق فتح النوافذ).

**عٛف ذظٙش ٌٕا ظ١ّغ اٌٍّفاخ اٌرٟ ذُ ؼزفٙا عاتماًا.**

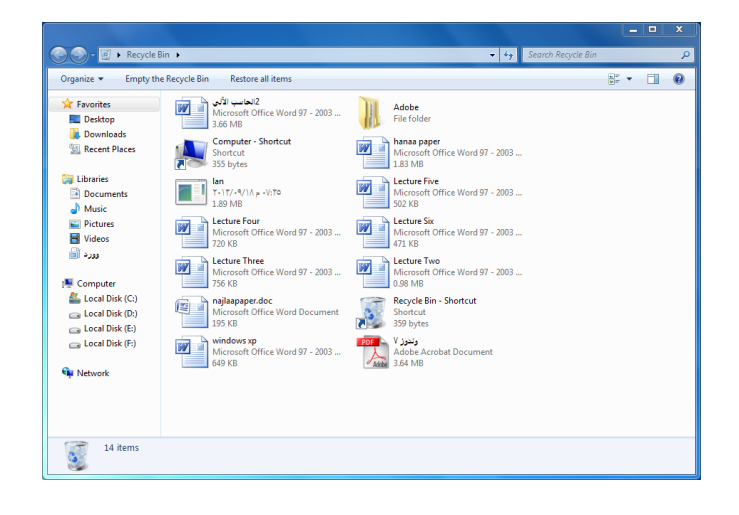

### استعادة الملفات المحذوفة

لأعادة الملف او المجلد المحذوف ال*ي* موقعه السابق نتبع مايل*ي*:-

نحدد الملف او المجلد المطلوب.

ن**ضغط بز**ر الفأرة الايمن .

**ٔخراس اعرؼادج Restore**

**اٚ ٔخراس اعرؼادج ِٓ لائّح ٍِف)File)**

**- ؼزف ٙٔائٟ ٌٍٍّفاخ اٌّؽزٚفح** 

**ٌؽزف اٌٍّف اٚ اٌّعٍذ ٙٔائ١اًا ِٓ اٌؽاعثح ، ٔرثغ ِا ٍ٠ٟ-:**

**ٔ.1ؽذد اٌٍّف اٚ اٌّعٍذ اٌّطٍٛب.**

**ٔ.2ؼغؾ تضس اٌفأسج االّٓ٠ .**

**.3 ٔخراس ؼزف Delete**

او نختار حذف من قائمة ملف File.

ولحذف جميع الملفات والمجلدات الموجودة في سلة المهملات نختار افراغ سلة المحذوفات ( Empty Recycle Bin) من شريط الادوات **اٚ ِٓ لائّح ٍِف )File)**

**\* Restore : أٞ إػادج اٌٍّف أٚ اٌّعٍذ إٌٝ ِىاْ ذخضٕٗ٠ األطٍٟ.**

**\* Delete : أٞ ؼزف اٌٍّف أٚ اٌّعٍذ ٙٔائ١اًا.**

- <u>طريقة معرفة الطابعات والأجهزة الخارجية المتصلة بالحاسوب</u>

من قائمة start نذهب الى aevices and printers وتظهر لنا الطابعات والاجهزة المتصلة بالحاسبة كما في الصورة

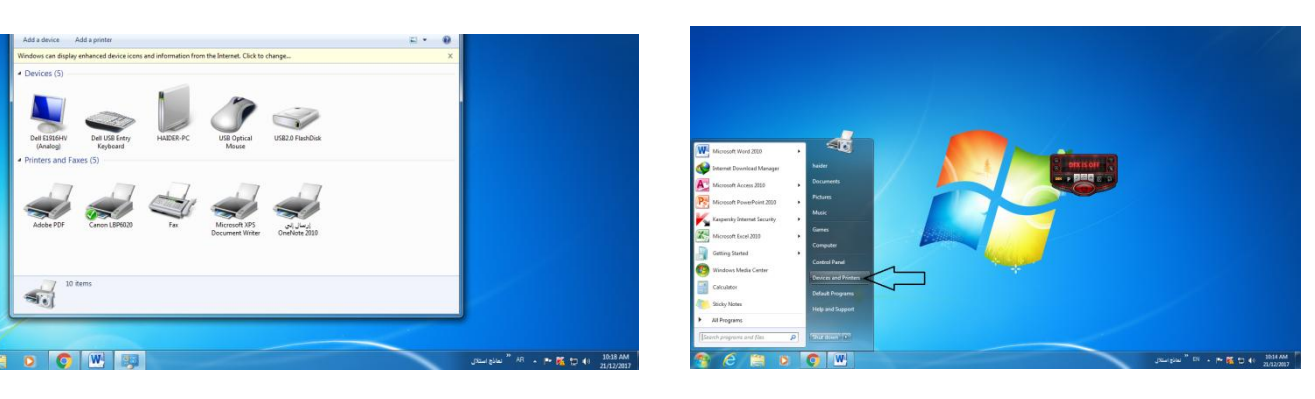

### طريقة معرفه مواصفات الكمبيوتر

الطريقة الأولى: الذهاب لأيقونـة الحاسوب (Computer) النقر على الكبسـة اليمني من الفأرـة واختيار خيار خصـائص (Properties) يظهر المربع الحواري (System) ، فهنا ستظهر مواصفات الجهاز من حيث نوع نظام التشغيل المستخدم، ونوع الذاكرة وحجمها، وسرعة الذاكرة الع*شو*ائية، وحجم الشاشة، وجميع المواصفات الـهامة لجهاز الحاسوب.

الطريقة الثانية: الذهاب لأيقونـة ابدأ (START) اختيار الأمر تشغيل (Run) كتابـة الكلمـة (dxdiag ) في الفراغ.

ويمكن معرفة السعة الخزنية للحاسوب وذلك بجمع اجزاء Hard Disk

ويمكن معرفة اجزاء الهارد <sub>ل</sub>ضغط المزدوج بزر الفارة الايسر على ايكونة

Computer

لتظهر لنا الأجزاء وتبدأ دائما بالرمز C: الذي يحتوى على نظام التشغيل والبرامج

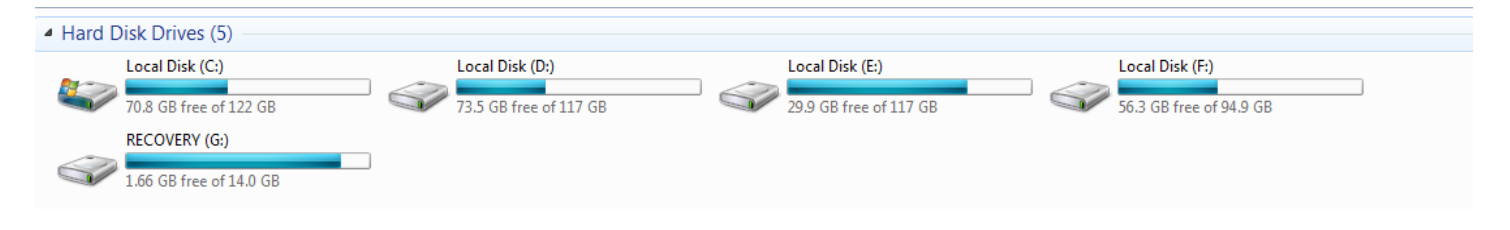

- الوصول الى البرامج التي تم تنصيبها على الحاسوب

عند تنصيب أي برنامج في الحاسوب فانه في يخزن في جزء C: من hard disk ويمكن الوصول اليه عن طريق النقر بزر الفارة الايسر **ػٍٝ start شُ Porograms All وّا ِٛػػ فٟ اٌظٛسج 1**

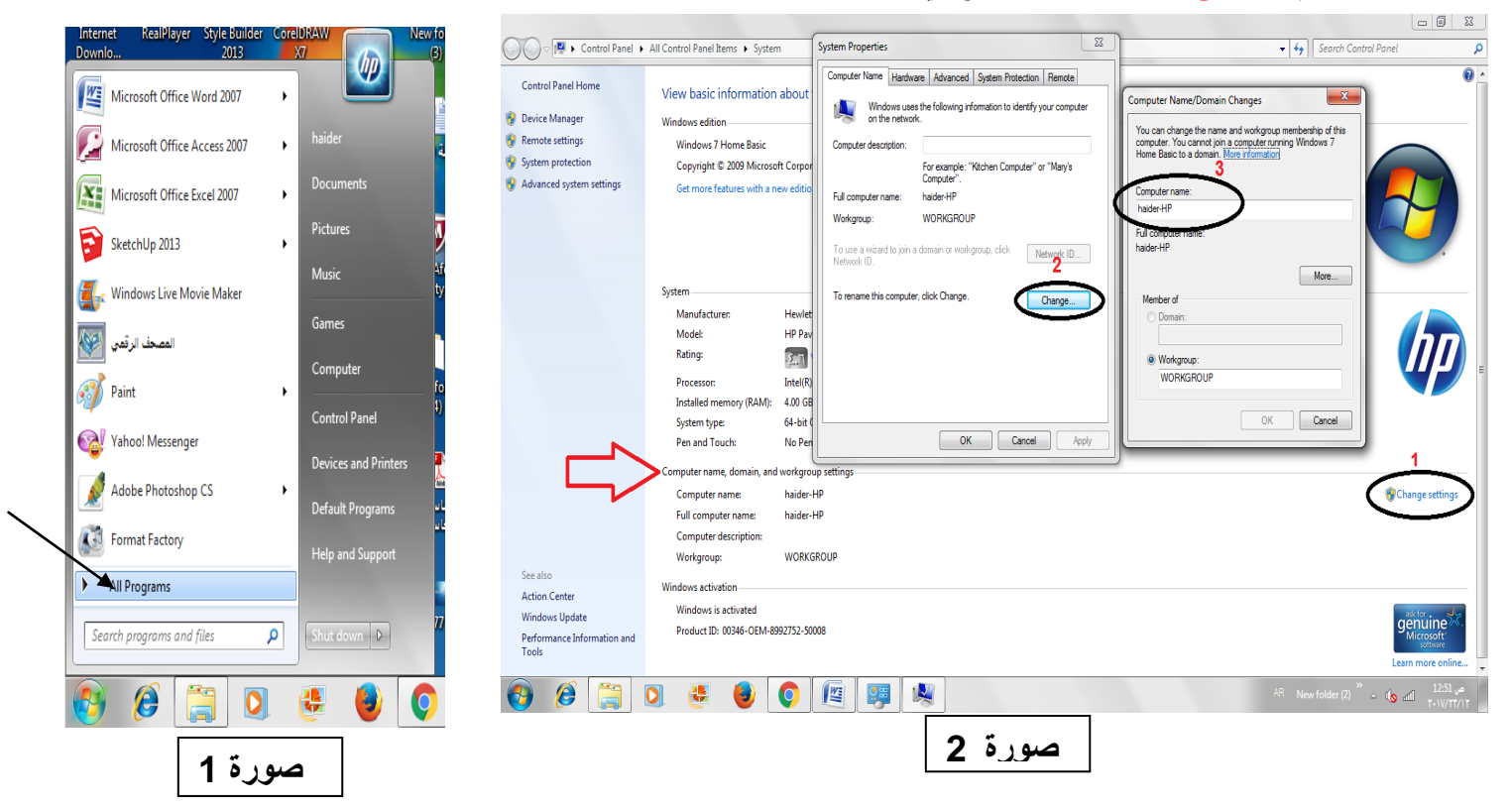

- تغيير اسم الحاسوب

يتم تغيير اسم الحاسوب وذلك بظغط بزر الفأرة الايمن على ايكونـة computer ثم properties ثم من فقرة computer name نختار  **settings change شُ ٔؼغؾ ػٍٝ االِش change ٔٚىرة اعُ اٌؽاعثح فٟ اٌؽمً name computer وّا ِٛػػ فٟ طٛس 2**

طريقة معرفه كرت الشاشه خارجي (منفصل) ام داخلي (متصل)

نضغط كلك ايمن على My Computer الموجودة على سطح المكتب ونختار Manage ثُم Device Manager ثم نضغط على السهم **اٌّعاٚس ي Adapters Display**

فاذا كانت خانتين فهذا يعني كرتين (منفصل ومتصل)، ( موجود كارت شاشة intel والاخر amd او nvidia ) واذا كانت خانة واحدة (متصل)

الفرق بين كرت الشاشه الخارجي (منفصل) و الداخلي (متصل)

الفرق الأول:

**-1وشخ اٌشاشح اٌذاخٍٟ ٠ىْٛ ِٛظٛد فٟ اٌٍٛؼح االَ اٞ داخً اٌٍٛؼح** 

2- كرت الشاشة الخا*ر*جي يتم اضافته إلى الجهاز باستخدام احد شقوق التوسعة

الفرق الثان*ي* 

**-1 اٌذاخٍٟ ٠مَٛ تاعرٙالن ظضء ِٓ اٌشاِاخ** 

**-2 اٌخاسظٟ ال ٠غرٍٙه اٞ شئ ِٓ اٌشاِاخ** 

#### الفر ق الثالث

**-1 فٟ ؼاي ذؼطً وشخ اٌشاشح اٌخاسظٟ ّ٠ىٓ اصاٌرٗ ِٓ اٌعٙاص ٚاٌؼًّ ػٍٝ اٌىشخ اٌذاخٍٟ اٌّٛظٛد اطالًا**

2- في حال تعطل كرت الشاشة الداخلي ولا يوجد كرت شاشة خارجي فأن بحاجه إلى اصلاح اللوحة الام او شراع كرت خارجي

**ـــــــــــــــــــــــــ ـــــــــــــــــــــــــ ـــــــــــــــــــــــــ ـــــــــــــــــــــــــ** 

كارت الشاشة المدمج يقوم بالمهام الأساسية من تشغيل افلام و برامج و العاب خفيفة ، اما لو كنت مصمم محترف او تحتاج كارت شاشة مخصصة لألعاب الثقيلة فسيكون كارت الشاشة الخارجي أفضل <sub>-</sub>لذلك يفضل اضافة كرت شاشة خارجي للمصممين والذين يستخدمون العاب تفاعلية عالية الاداء.